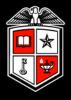

#### TEXAS TECH UNIVERSITY"

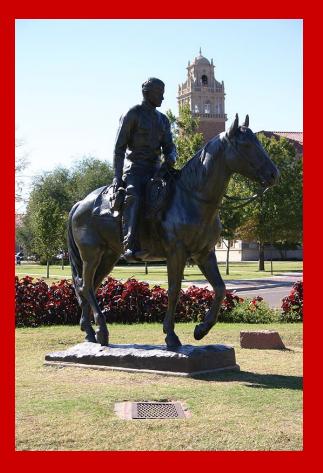

### **TimeClock Plus**

# Manager Training Guide for TCP Users

### Training Follow Up

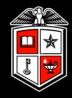

After this training, please review the TimeClock Plus Managers Support page for further training guides and videos.

### TimeClock Plus

TimeClock Plus is a timekeeping system used by Texas Tech University to track employee hours. If your department is interested in using TimeClock Plus please send an email to support.payrollservices@ttu.edu ⊠.

#### **TimeClock Plus Information for:**

• Employees

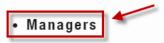

- Administrators
- TimeClock Plus MobileClock

#### **TimeClock Plus Links:**

- TimeClock Plus Webclock (for Employees)
- TimeClock Plus Manager (for Managers/Approvers)

Manager Training Guide for TCP Users

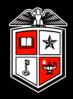

### **User Responsibilities**

#### User Responsibilities

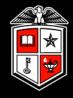

- Adding, editing, and deleting time segments, when necessary, based on departmental guidelines
- Correcting missed punches
- Correcting conflicting segments
- Approving time
- Ensuring all the above is completed <u>prior</u> to the payroll export deadline set forth by your department

Manager Training Guide for TCP Users

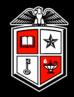

### Accessing TimeClock Plus Manager

#### **TimeClock Plus Manager**

Link is accessible in Raiderlink/Webraider within the Payroll & Tax section.

Log in using your eraider credentials.

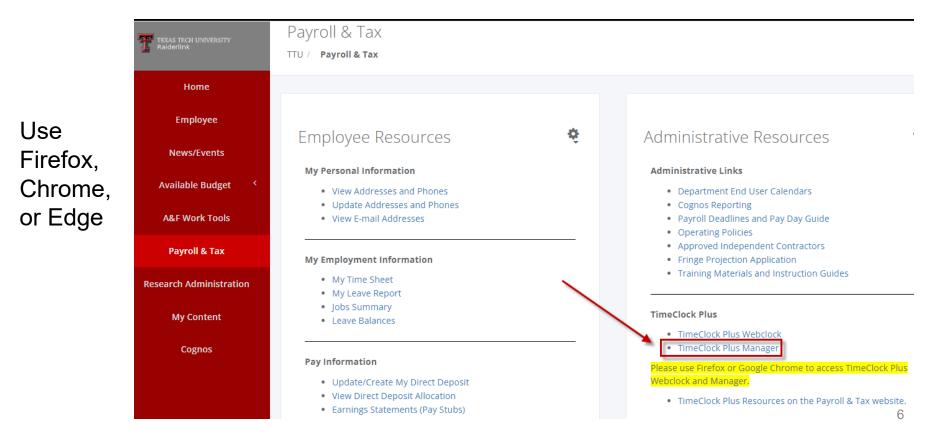

Manager Training Guide for TCP Users

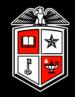

### My Dashboard

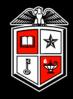

The My Dashboard page appears when you first log into TCP Manager. On this page are multiple widgets which can provide a quick view of various items such as:

- Required Approvals
- Missed Punches
- Conflicting Time Segments
- Overtime Segments
- Individuals Approaching Overtime

#### My Dashboard

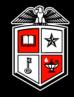

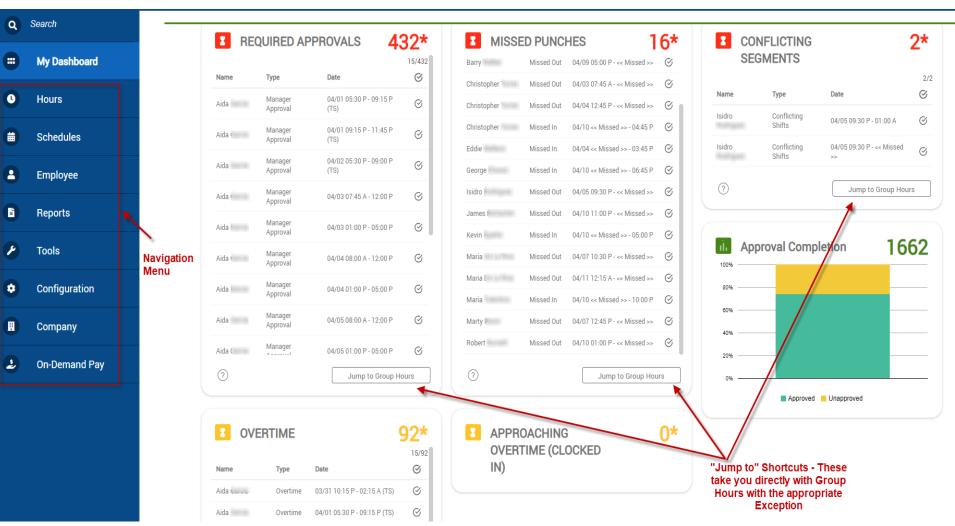

#### My Dashboard

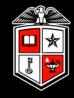

| Name   | Туре                | Date                    | 1          | Name               |
|--------|---------------------|-------------------------|------------|--------------------|
| Amanda | Manager<br>Approval | 02/01 08:00 A - 12:00 P | $\searrow$ | Brianna            |
| Amanda | Manager<br>Approval | 02/01 12:45 P - 04:00 P | ~          | Brynn E<br>Chris   |
| Amanda | Manager<br>Approval | 02/02 08:00 A - 12:00 P | ~          | Cynthia            |
| Amanda | Manager<br>Approval | 02/02 01:00 P - 05:00 P | ~          | Cynthia            |
| Amanda | Manager<br>Approval | 02/03 09:00 A - 05:00 P | ~          | Cynthia<br>Gabriel |
| Amanda | Manager<br>Approval | 02/04 08:00 A - 10:00 A | ~          | Gabriel            |
| Amanda | Manager<br>Approval | 02/04 10:00 A - 12:15 P | ~          | Jennife<br>Maria A |
| Amanda | Manager<br>Approval | 02/04 01:00 P - 04:45 P | ~          | Mary B             |
| Amanda | Manager<br>Approval | 02/07 08:15 A - 05:00 P | ~          | Melissa            |
| ?      |                     | Jump to Group Ho        | urs        | ?                  |
|        | RTIME               |                         |            |                    |

02/05 08:30 A - 06:45 P

Jasbir

Overtime

| Name    | Туре       | Date                         |
|---------|------------|------------------------------|
| Brianna | Missec In  | 02/07 << Missed >> - 05:00 F |
| Brynn E | Missed Out | 02/01 01:00 P - << Missed >: |
|         |            | Exceptions dissed >          |
| Cynthia | Missed In  | 02/04 << Missed >> - 01:15   |
| Cynthia | Missed Out | 02/04 01:45 P - << Missed >  |
| Cynthia | Missed Out | 02/07 07:45 A - << Missed >  |
| Gabriel | Missed In  | 02/01 << Missed >> - 12:00   |
| Gabriel | Missed Out | 02/02 01:00 P - << Missed >  |
| Jennife | Missed In  | 02/02 << Missed >> - 05:15   |
| Maria A | Missed Out | 02/07 08:00 A - << Missed >  |
| Mary B  | Missed In  | 02/04 << Missed >> - 05:00   |
| Melissa | Missed Out | 02/01 12:30 P - << Missed >  |
|         | ormative E | xceptions                    |
|         | ACHING     | DCKED                        |

|   |         | FLICTING<br>MENTS  |                              | 5        |
|---|---------|--------------------|------------------------------|----------|
| - | Name    | Туре               | Date                         | 5/5<br>✓ |
|   | Andria  | Conflicting Shifts | 02/02 08:00 A - 08:00 A (TS) | ~        |
|   | Andria  | Conflicting Shifts | 02/02 08:00 A - 10:00 A (TS) | ~        |
|   | Andria  | Conflicting Shifts | 02/02 08:00 A - 12:00 P      | ~        |
|   | Emily ( | Conflicting Shifts | 02/04 08:00 A - 02:00 P (TS) | ~        |
|   | Emily ( | Conflicting Shifts | 02/04 08:00 A - 10:00 A (TS) | ~        |
|   | ?       |                    | Jump to Group Hours          | 5        |

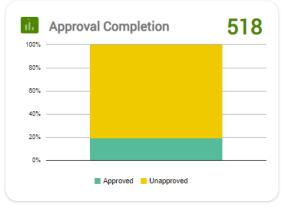

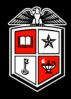

While preparing for a payroll export, Payroll Systems Support <u>does not</u> recommend depending entirely on the data shown within the dashboard for the following reasons:

Not all employee data is displayed

- Employees that are suspended or terminated are not calculated.
- For larger departments, some employee data will not be displayed due to TimeClock Plus design to decrease the loading time of the dashboard.

Information displayed includes data for the previous and current pay period

 To focus on data for the previous pay period only, making manual date range adjustments within the Hours menu is our recommendation. Manager Training Guide for TCP Users

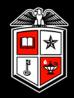

## **Employee Data**

#### **Employee Data**

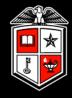

#### Employee and position information can be viewed but not updated

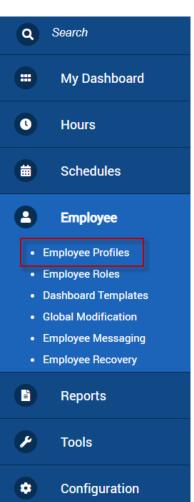

#### Employee Profiles 🕸

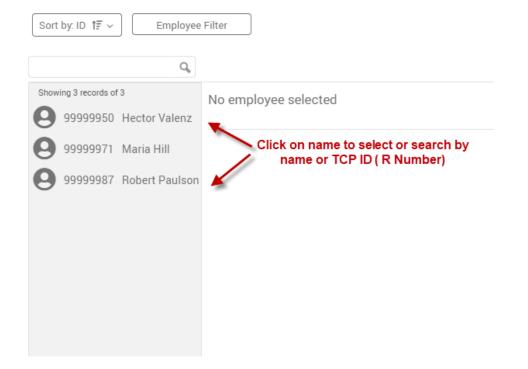

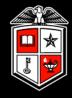

#### Basic employee information is located in the Information tab

| nformation ~ | Jobs 🗸                                | Hours ~     | Access ~       | Exceptions ~ | Personnel ~ | Custom Fields ~         |
|--------------|---------------------------------------|-------------|----------------|--------------|-------------|-------------------------|
|              | Art Vandalay ~<br>ole Default Employe | ee Role (1) |                |              |             |                         |
| Person       | 99999998                              |             |                |              | Gender      | Expand all Collapse all |
| First name   | Art                                   | La          | ast name Vanda | alay         |             | Use Company Culture     |
| Address      |                                       |             |                |              |             |                         |
| City         |                                       |             | State          | Zip          |             |                         |
| Phon         | ie                                    |             |                |              |             |                         |
| Office Phon  | e                                     | ext         |                |              |             |                         |
| Ema          | il                                    |             |                |              |             |                         |
| SMS Addres   |                                       |             |                |              |             |                         |

#### **Employee Data**

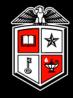

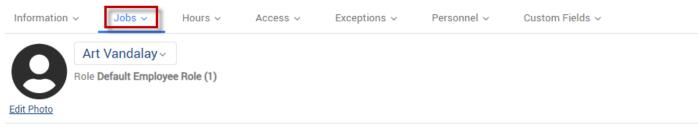

Position and leave codes (if leave eligible) are in the *Jobs* tab

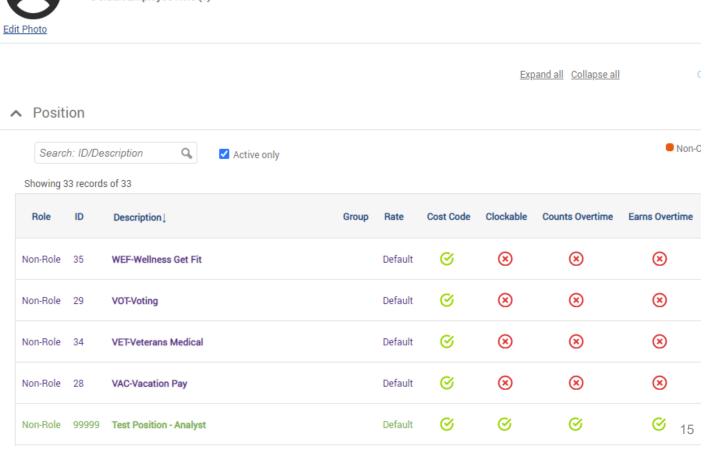

#### **Employee Data**

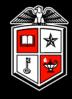

To view suspended or terminated employees, the Employee Filter can be changed.

| Q Search                                                                                                    |                                                                         |                                                                                                    |         |                           |           |
|----------------------------------------------------------------------------------------------------|-------------------------------------------------------------------------|----------------------------------------------------------------------------------------------------|---------|---------------------------|-----------|
| My Dashboard                                                                                                    | Sort by: ID 17 Comployee Filter                                         |                                                                                                    |         |                           |           |
| U Hours                                                                                                    | Employee Filter                                                         |                                                                                                    |         |                           | ?         |
| Schedules                                                                                                    | Employee Status     Employee ID                                         | 1. Uncheck box to<br>include suspended &<br>terminated employees                                    | Preview | Save as                   | Reset All |
| Employee                                                                                                    | Position     Classification                                             | Exclude suspended                                                                                   |         |                           |           |
| <ul> <li>Employee Profiles</li> <li>Employee Roles</li> <li>Dashboard Templates</li> <li>Global Modification</li> </ul> | <ul> <li>Department</li> <li>Location</li> <li>Employee Role</li> </ul> | Exclude salaried<br>Exclude full time<br>Exclude part time<br>Exclude employees with no work status |         |                           |           |
| <ul><li>Employee Messaging</li><li>Employee Recovery</li></ul>                                                          | <ul> <li>Schedule Group</li> <li>Manager</li> <li>Positions</li> </ul>  |                                                                                                    |         |                           |           |
| 🖹 Reports                                                                                                    | <ul><li>Provision</li><li>Qualifications</li></ul>                      |                                                                                                    |         | . Click to<br>pply filter |           |
| 🕗 Tools                                                                                                    | <ul><li>Hire Date</li><li>Days Employed</li></ul>                       |                                                                                                    |         |                           |           |
| Configuration                                                                                                    | Custom Fields                                                           |                                                                                                    |         |                           | 16        |
|                                                                                                    | 16 of 16 employees match 🕃                                              |                                                                                                    |         | Cancel                    | Filter    |

Manager Training Guide for TCP Users

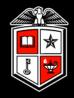

## **Employee Hours**

#### **Employee Hours**

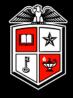

My Dashboard -----0 Hours • Individual Hours Group Hours Mass Hours • Period Export • Time Sheets 曲 Schedules a time. Employee 8 Ē Reports ۶ Tools Configuration •

Employee hours can be viewed from two places:

- Individual Hours Allows adding, editing, viewing, and approving of time segments for <u>one person at a time</u>.
  - Group Hours Allows viewing and approving of time segments for multiple employees at the same time. Also allows adding and editing of time segments one person at

#### Employee Hours

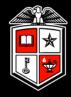

19

Reminder: Change the **Employee Filter** to no longer exclude terminated or suspended employees.

| ●     Hours       Sort by: ID     IF       Employee Filter                                          |
|----------------------------------------------------------------------------------------------------|
| Individual Hours Employee Filter                                                                    |
| Group Hours     Employee Status     All     I. Uncheck box to     Preview     Save as     Reset All |
| Mass Hours     Employee ID     Employee ID     Exclude suspended &     terminated employees         |
| Period Export     Position     Position     Exclude suspended     Exclude suspended                 |
| Time Sheets     Classification     Exclude salaried                                                 |
| Department Exclude full time                                                                        |
| Schedules     Location   Exclude part time                                                          |
| Employee Role                                                                                       |
| Employee Schedule Group                                                                             |
| Manager      Positions                                                                              |
| B Reports                                                                                           |
| Provision       2. Click to         Qualifications       apply filter                               |
| Tools     I Hire Date                                                                               |
| Days Employed                                                                                       |
| Custom Fields                                                                                       |
| Configuration Summary                                                                               |
| 16 of 16 employees match 🧭 Cancel Filter                                                            |

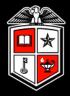

By default, hours are displayed for weeks in an "open" status. Weeks (Sunday - Saturday) remain "open" until the payroll export has been processed for the entire week. The date range can be changed manually.

| Mari            | a Hill ~     |         |                   |            |        | (     | Position Filter   | Cost Code         | Filter | Seg         | gment Filter | Exc           | eption Filte     | ۱ſ                 |                    |
|-----------------|--------------|---------|-------------------|------------|--------|-------|-------------------|-------------------|--------|-------------|--------------|---------------|------------------|--------------------|--------------------|
| 7/31/2<br>Start | 2022 date    | to      | 8/13/20<br>Stop d |            | Open   |       | s V<br>Period     | Update            | ]      |             |              |               |                  |                    |                    |
| + ^             | dd           | M       | lanage            | ~          | Exce   | ption | s∨ Proce          | essing v          |        |             | _ s          | how absences  | Regular<br>17:00 | <b>OT1</b><br>0:00 | <b>OT2</b><br>0:00 |
| Showi           | ng 4 recor   | ds of 4 | Sele              | cted 0 rec | ords   |       |                   |                   |        |             |              |               |                  |                    |                    |
|                 | <b>é</b> 🏾 🖗 | Ę       | <mark></mark>     | Notes      | Edited | Ð     | Time In           | Time Out          | Hours  | Shift Total | Week Total   | Position      |                  | Cost C             | ode                |
|                 | •            |         |                   | I          | Y      | c     | 8/1/2022 09:00 AM | 8/1/2022 12:00 PM | 3:00   | 3:00        |              | 100 - Student | Assistant I      | DEFAU              | JLT                |
|                 | •            |         |                   | E          | Y      | c     | 8/2/2022 01:00 PM | 8/2/2022 05:00 PM | 4:00   | 4:00        |              | 100 - Student | Assistant I      | DEFAU              | JLT                |
|                 | •            |         |                   | æ          | Y      | c     | 8/4/2022 08:00 AM | 8/4/2022 01:00 PM | 5:00   | 5:00        |              | 100 - Student | Assistant I      | DEFAU              | JLT                |
|                 | •            |         |                   | E          | Y      | c     | 8/5/2022 09:00 AM | 8/5/2022 02:00 PM | 5:00   | 5:00        | 17:00        | 100 - Student | Assistant I      | DEFAU              | JLT                |

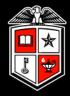

To view hours from a previously "closed" week. Change the date range to include the dates you would like to view and click **Update**. You may also use the Date Dropdown field to choose a predefined date range.

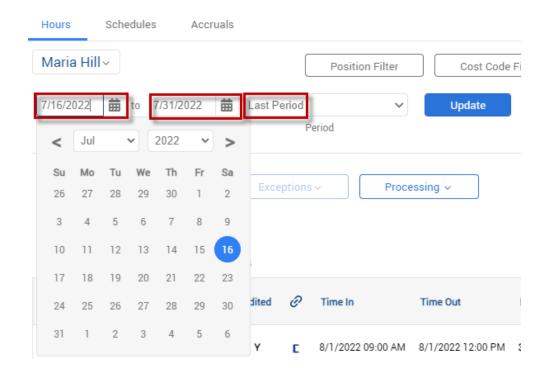

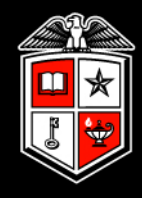

Available accrual balances for Sick, Vacation, Comp Time (TTU) and Holiday Comp (HSC) can be viewed in Individual Hours under the *Accruals* tab.

Accrual balances are static and are updated after each semi-monthly payroll has been processed.

Employees can view their leave balances through Employee Self-Service in Raiderlink/Webraider.

For additional leave balance information Cognos report *HR030 – Employee Current Leave Balances* is available.

#### Individual Hours 😭

| Sort by: ID ↑= ~                            | Empl    | oyee Filte | r                              |             |
|---------------------------------------------|---------|------------|--------------------------------|-------------|
| Search                                      | Q,      | Hours      | Schedules Accruals             | 1           |
| Showing 2 records of 2<br>999999971 Maria H | Hill    | Rober      | t Paulson ~                    | 1           |
| 99999987 Robert                             | Paulson | Showing    | 5 records of 5                 |             |
|                                             |         | Ledger     | Accrual Bank 17                | Remaining   |
|                                             |         | )III       | CTP-Comp Time Pay (TTU/SYS Onl | 0.00 Hours  |
|                                             |         |            | SCL-Sick Leave                 | 48.00 Hours |
|                                             |         | )IE        | SLD-Sick Leave Donation Taxabl | 0.00 Hours  |
|                                             |         |            | SLP-Sick Leave Pool            | 0.00 Hours  |
|                                             |         |            | VAC-Vacation Pay               | 98.30 Hours |

#### **Employee Hours**

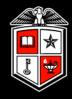

Each clock operation is rounded to the <u>quarter</u> hour, rounding up at 8 minutes. For example:

- Employee clocks in at 8:03
   Time recorded for pay purposes is 8:00
- Employee clocks in at 8:09 Time recorded for pay purposes is 8:15

| ⋫        | Ę | 9 | Notes      | Edited | Ø | Time In            | Time Out           | Hours | Shift Total | Week Total | Position                           |
|----------|---|---|------------|--------|---|--------------------|--------------------|-------|-------------|------------|------------------------------------|
| <b>~</b> |   |   |            |        | C | 7/11/2022 07:30 AM | 7/11/2022 12:15 PM | 4:45  | 4:45        |            | 48905400 - Sr Medical Secretary    |
|          |   |   | E          |        | C | 7/11/2022 01:15 PM | 7/11/2022 04:30 PM | 3:15  | 3:15        |            | 48905400 - Sr Medical Secretary    |
| <b>~</b> |   |   | <b>I</b> ∎ |        | C | 7/12/2022 07:30 AM | 7/12/2022 12:15 PM | 4:45  | 4:45        |            | 48905400 - Sr Medical Secretary    |
|          |   |   | E          | Y      |   | 7/12/2022 08:00 AM | << Time sheet >>   | 0:45  | 0:45        |            | 9 - HCP-HSC HolidayComp (HSC only! |

#### **Employee Hours - Options**

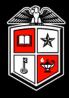

To view the actual time clocked in/out as well as rounded times, click on the *Options* button and check the boxes indicated below.

| Options                                                                                               |                                                                 |                  |              |          |            |            |                 | ?           |                 |               | I                        |                    |                   |
|----------------------------------------------------------------------------------------------------|-----------------------------------------------------------------|------------------|--------------|----------|------------|------------|-----------------|-------------|-----------------|---------------|--------------------------|--------------------|-------------------|
| ∧ Display                                                                                             |                                                                 |                  |              |          |            | Expand all | <u>Collapse</u> |             |                 |               |                          | Options            |                   |
| Date format Company Default V Defa                                                                    | ault Period Open W                                              | Veeks            | ~            |          |            |            |                 | 18          |                 |               |                          |                    |                   |
| Time format Company Default                                                                           |                                                                 |                  |              |          |            |            |                 |             |                 |               |                          |                    |                   |
| Hour format Company Default 🗸                                                                         |                                                                 |                  |              |          |            |            |                 | Se          | egment Filter   | Except        | ion Filter               | Download •         |                   |
| Worked Hours                                                                                          | Combine rates a                                                 | and shift premiu | ms in the l  | ist      |            |            |                 | 18          |                 |               |                          |                    |                   |
| Highlight segments that contain breaks                                                                | <ul> <li>Display position</li> <li>Display total hou</li> </ul> | 194. Barris      |              |          |            |            |                 | 18          |                 |               |                          |                    |                   |
| Display actual punch times in addition to rounded times                                               | Display total not                                               |                  |              |          |            |            |                 |             |                 |               |                          |                    |                   |
| <ul> <li>Always display actual times</li> <li>Ask for confirmation when deleting a segment</li> </ul> | <ul> <li>Display manager</li> </ul>                             |                  |              | Group H  | ours Only) |            |                 |             | C sho           | w absences    |                          |                    |                   |
| <ul> <li>Include period summary</li> </ul>                                                            | □ Show the user IE                                              | D of the user th | at granted a | approval |            |            |                 |             |                 |               | egular OT1<br>85:39 0:00 |                    | 8                 |
|                                                                                                    | Show cost code                                                  | description in   | ist          |          |            |            |                 |             |                 |               |                          |                    |                   |
|                                                                                                    |                                                                 |                  | M 5          | 9        | Notes      | 🕘 Edit     | ted <i>©</i>    | Time In     | Actua           | l Time In     |                          | Time Out           | Actual Time Out   |
| ✓ Settings                                                                                            |                                                                 | • •              | 3 ×          | ۲        | æ          |            | C               | 7/11/2022 0 | 07:45 AM 7/11/2 | 2022 07:50 AM |                          | 7/11/2022 12:00 PM | 7/11/2022 12:00 F |
|                                                                                                    |                                                                 |                  |              |          | Canc       | el         | Apply           |             |                 |               |                          |                    |                   |

#### **Employee Hours - Options**

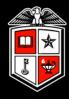

Various other options and settings are available based on personal preference. Below are Payroll System Support's Recommended Options/Settings:

| Hour format Company Default V                                               |                                                          |
|-----------------------------------------------------------------------------|----------------------------------------------------------|
| Worked Hours                                                                | Combine rates and shift premiums in the list             |
| ✓ Highlight segments that contain breaks                                    | Display position description in the list                 |
| <ul> <li>Display actual punch times in addition to rounded times</li> </ul> | Display total hours for each day                         |
| <ul> <li>Always display actual times</li> </ul>                             | Display day of week for each time in/out                 |
| Ask for confirmation when deleting a segment                                | Display manager next to employee name (Group Hours Only) |
| Include period summary                                                      | □ Show the user ID of the user that granted approval     |
| _ , ,                                                                       | Show cost code description in list                       |

#### ∧ Settings

| Default Times            |          |   |
|--------------------------|----------|---|
| Default clock in time    | 09:00 AM | C |
| Default clock out time   | 05:00 PM | 0 |
| Default time sheet hours | 8:00     |   |

|   | Rounding                                         |
|---|--------------------------------------------------|
|   | ) Perform punch rounding on added shift segments |
| Г | ) Perform break rounding on added shift segments |

#### ∧ Warnings

#### Actual Time

- When editing the rounded time, change the actual time to the rounded time
- Always keep actual times
- Always prompt

#### Employee Hours – Group Hours

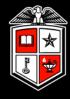

#### Group Hours allows for viewing of hours for multiple people at once.

| Gro      | up       | Ho      | ours    | S 🗘      |             |             |         |                 |                              |                               |            |                    |                    |               | Options            |              | ownload ~          |     |
|----------|----------|---------|---------|----------|-------------|-------------|---------|-----------------|------------------------------|-------------------------------|------------|--------------------|--------------------|---------------|--------------------|--------------|--------------------|-----|
|          |          |         |         |          | 7/31/202    |             | to      | 8/13/2022       | Dpen Weeks                   |                               | date       |                    |                    |               |                    |              |                    |     |
| S        | ort by:  | ID 17~  | ,       |          | Start da    | ite         |         | Stop date       | Period                       |                               |            |                    |                    |               |                    |              |                    |     |
|          | mploye   |         |         |          | Position    |             |         |                 |                              | ption Filter 🗌 🗌 Show a       |            |                    |                    |               |                    |              |                    |     |
| In order | to incre | ase per | formar  | ice and  | enhance t   | the functio | onality | y of our softw  | vare, Group Add Hours has be | een made part of a new featur | e Mass Hou | rs. To add or edit | hours for multiple | employees and | multiple segments  | s use Mass H | lours.             |     |
|          | Manag    | je v    |         | Ex       | ceptions    | ~           |         |                 |                              |                               |            |                    |                    |               |                    | Exp          | pand all <u>Co</u> |     |
| Sho      | wing 13  | record  | s of 13 | S        | elected 0 r | ecords      |         |                 |                              |                               |            |                    |                    |               |                    |              |                    |     |
|          |          | Ŋ       | Ę,      | <b>9</b> |             |             |         |                 |                              |                               |            |                    |                    |               |                    |              |                    |     |
| ^        | 999      | 99997   | 1 - Ma  | aria H   | ill 🛛       | + Add       |         |                 |                              |                               |            |                    |                    |               |                    |              |                    |     |
|          | ۰        | ₩       | Ę,      | <b>9</b> | Notes       | Edited      | Θ       | Break<br>length | Time in                      | Time out                      | Hours      | Shift total        | Week total         | Position      |                    | (            | Cost Code          |     |
|          | •        |         |         |          | E           | Y           | C       |                 | 8/1/2022 09:00 AM            | 8/1/2022 12:00 PM             | 3:00       | 3:00               |                    | 100 - Studen  | t Assistant I      | l            | DEFAULT            |     |
|          | ٠        |         |         |          |             | Y           | C       |                 | 8/2/2022 01:00 PM            | 8/2/2022 05:00 PM             | 4:00       | 4:00               |                    | 100 - Studen  | t Assistant I      | I            | DEFAULT            |     |
|          | ٠        |         |         |          |             | Y           | C       |                 | 8/4/2022 08:00 AM            | 8/4/2022 01:00 PM             | 5:00       | 5:00               |                    | 100 - Studen  | t Assistant I      | I            | DEFAULT            |     |
|          | •        |         |         |          | I           | Y           | C       |                 | 8/5/2022 09:00 AM            | 8/5/2022 02:00 PM             | 5:00       | 5:00               | 17:00              | 100 - Studen  | t Assistant I      | ſ            | DEFAULT            |     |
| ^        | 999      | 99998   | 7 - Ro  | bert l   | Paulson     | H           | - Ad    | d               |                              |                               |            |                    |                    |               |                    |              |                    |     |
|          | ۵        | ⋫       | Ş       | <u></u>  | Notes       | Edited      | Ø       | Break<br>length | Time in                      | Time out                      | Hours      | Shift total        | Week total         | Position      |                    | (            | Cost Code          |     |
|          | •        |         |         |          |             | Y           | C       |                 | 8/1/2022 08:00 AM            | 8/1/2022 12:00 PM             | 4:00       | 4:00               |                    | 99999 - Test  | Position - Analyst | ſ            | DEFAULT            | 0.0 |
|          | •        |         |         |          |             | Y           | C       |                 | 8/1/2022 01:00 PM            | 8/1/2022 05:00 PM             | 4:00       | 4:00               |                    | 99999 - Test  | Position - Analyst | (            | DEFAULT            | 26  |

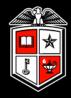

Within Group Hours there are multiple filters available. There are multiple ;

| Group Hours      |                |    |     |           |         |            |           |               |
|------------------|----------------|----|-----|-----------|---------|------------|-----------|---------------|
|                  | 7/13/2022      | 苗  | to  | 7/16/2022 | 曲       | Manual     | ~         | Update        |
| Sort by: ID ↑₹ ~ | Start date     |    |     | Stop date |         | Period     |           |               |
| Employee Filter  | Position Filte | er | ] [ | Cost Cod  | de Filt | er Excepti | on Filter | Show absences |

**Employee Filter** – Show hours for suspended/terminated employees. Also filter hours by R number

**Position Filter** – Filter hours by Position code

**Cost Code Filter** – Filter hours by Cost Code

**Segment Filter** – Filter hours based on schedules

**Exception Filter** – Filter hours by missed punches, unapproved time, and conflicting time segments.

Manager Training Guide for TCP Users

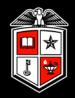

## Adding Employee Hours

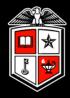

Open Individual Hours and select the person you would like to add hours for. Then Click the green Add button.

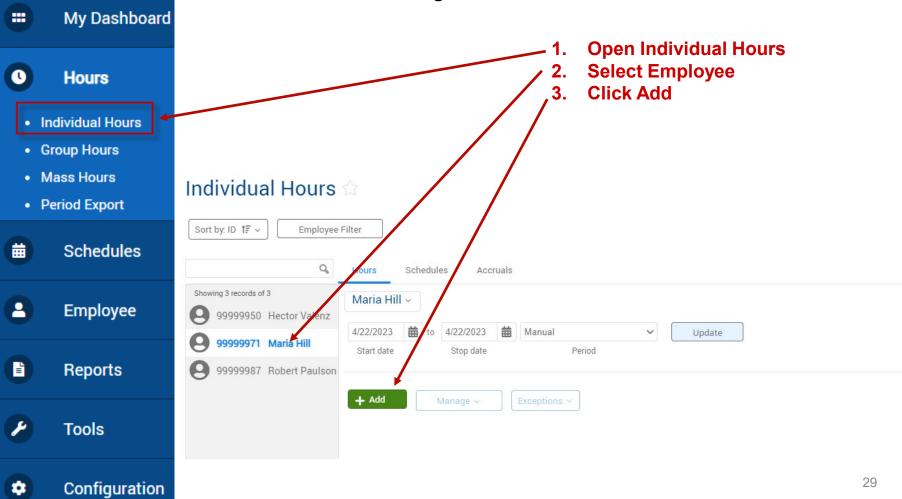

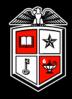

#### Enter the segment information and click Save.

| Distinitian in alcohod in                                              |            |                       |         | Segn         | nent L | ength: 8:00 | _ |              | When manually      |
|------------------------------------------------------------------------|------------|-----------------------|---------|--------------|--------|-------------|---|--------------|--------------------|
| <ul> <li>Individual is clocked in</li> <li>Time sheet entry</li> </ul> | Time in    | 8/8/2022              | ▦       | 09:00 AM     | C      |             | 4 |              | adding time, hours |
| Missed in punch                                                        | Time out   | 8/8/2022              | ▦       | 05:00 PM     | 0      |             |   |              | must be entered i  |
| ] Missed out punch                                                     | Break type | Break type << NONE >> |         |              |        |             |   | quarter hour |                    |
|                                                                        | Position   | 100 - Stude           | ent Ass | istant I 🗸 🗸 |        |             |   |              | increments.        |
|                                                                        | Cost Code  | DEFAULT               |         | ~            |        | Select      |   |              |                    |
|                                                                        | Rate       | 0.00                  |         |              |        |             |   |              |                    |
|                                                                        | Note       |                       |         |              |        |             |   |              |                    |
|                                                                        | Days 1     | ~                     |         |              |        |             |   |              |                    |

Time sheet entry can be used to add the total number of hours for an employee's segment and does not require a time out to be entered.

| Add                                                                     | ?                                                                                                    | When manually                                                   |
|-------------------------------------------------------------------------|----------------------------------------------------------------------------------------------------|-----------------------------------------------------------------|
| <ul> <li>Individual is clocked in</li> <li>Time sheet entry.</li> </ul> | Segment Length: 8:00           Time in         8/8/2022           Image: Image: | adding time, hours<br><u>must</u> be entered in<br>quarter hour |
| Missed in punch                                                         | Hours 8:00                                                                                                    | increments.                                                     |
| Missed out punch                                                        | Position 10 - HOL-Holiday 🗸                                                                                                    | meremente.                                                      |
|                                                                         | Cost Code DEFAULT V Select                                                                                                    |                                                                 |
|                                                                         | Rate 0.00                                                                                                    | Enter in hours and                                              |
|                                                                         | Note                                                                                                    | minutes. Not                                                    |
|                                                                         | Days 1 🗸                                                                                                    | decimal hours.                                                  |
| Extra                                                                   | Cancel Save                                                                                                    | Ex: 6:30 not 6.50                                               |

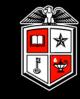

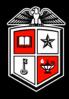

When adding time segments, you will need to select a cost code.

|                          |            |             |        | Segm         | nent L | .ength: 8:00 |
|--------------------------|------------|-------------|--------|--------------|--------|--------------|
| Individual is clocked in |            |             |        |              |        | -            |
| Time sheet entry         | Time in    | 8/8/2022    | ▦      | 09:00 AM     | 0      |              |
| Missed in punch          | Time out   | 8/8/2022    | ▦      | 05:00 PM     | 0      |              |
| Missed out punch         | Break type | << NONE >   | >      | ~            |        |              |
|                          | Position   | 100 - Stude | nt Ass | istant I 🗸 🗸 |        |              |
|                          | Cost Code  | DEFAULT     |        | ~            |        | Select       |
|                          | Rate       | 0.00        |        |              |        |              |
|                          | Note       |             |        |              |        |              |
|                          | Days 1     | ~           |        |              |        |              |

If your department does not utilize cost codes, choose **DEFAULT** as the code.

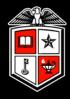

If adding multiple identical segments for consecutive days, the **Days** dropdown may be used.

| <b>—</b>                 |            |                                          |    | Segm     | ent Le | ength: 8:00 |  |  |
|--------------------------|------------|------------------------------------------|----|----------|--------|-------------|--|--|
| Individual is clocked in |            |                                          |    |          |        |             |  |  |
| Time sheet entry         | Time in    | 8/8/2022                                 | 曲  | 09:00 AM | 0      |             |  |  |
| Missed in punch          | Time out   | 8/8/2022                                 | ▦  | 05:00 PM | C      |             |  |  |
| Missed out punch         | Break type | << NONE >                                | >> | ~        |        |             |  |  |
|                          | Position   | Position 99999 - Test Position - Analy V |    |          |        |             |  |  |
|                          | Cost Code  | DEFAULT                                  |    |          | Select |             |  |  |
|                          | Rate       | 0.00                                     |    |          |        |             |  |  |
|                          | Note       |                                          |    |          |        |             |  |  |
|                          | Davis (1   | J                                        |    |          |        |             |  |  |
|                          | Days 1     |                                          |    |          |        |             |  |  |
|                          | 2          |                                          |    |          |        |             |  |  |

For example, a week's worth of vacation can be entered by creating one 8hour vacation segment on Monday and selecting 5 days. Manager Training Guide for TCP Users

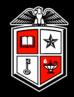

## **Editing Employee Hours**

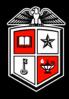

In Individual or Group Hours, right click the time segment to be edited and select **Edit**. You may also select the segment, then go to Manage > Edit.

\*Note: Approved time segments must be unapproved to be edited.

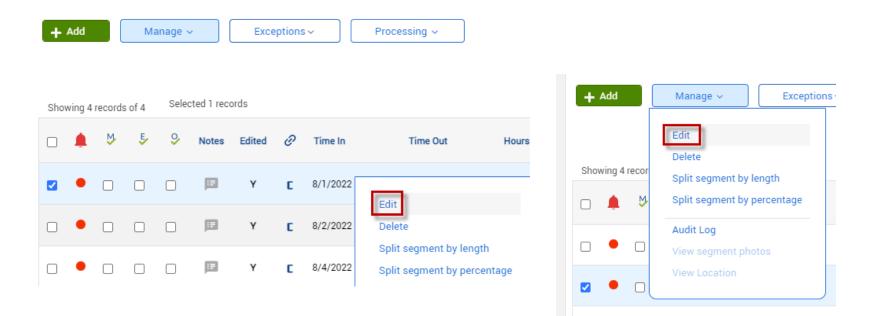

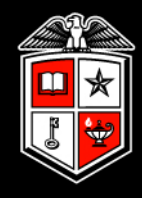

Make appropriate changes and click **Save**. When editing time it is generally best to add a note.

| Add                                                                                                    |                                                                                                    | ?     |                                                                                                  |
|----------------------------------------------------------------------------------------------------|----------------------------------------------------------------------------------------------------|-------|--------------------------------------------------------------------------------------------------|
| <ul> <li>Individual is clocked in</li> <li>Time sheet entry</li> <li>Missed in punch</li> <li>Missed out punch</li> </ul> | Time in 7/26/2022   O9:00 A Time out 7/26/2022   O5:00 F Break type << NONE >> Position 999999 - Contract Employe Cost Code DEFAULT Rate 0.00 Note | 2M () | When manually<br>editing time, hours<br><u>must</u> be entered in<br>quarter hour<br>increments. |
| Extra                                                                                                    | Days 1 V                                                                                                    | ncel  |                                                                                                  |

Manager Training Guide for TCP Users

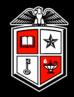

# **Deleting Employee Hours**

## **Deleting Employee Hours**

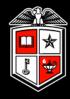

Right click the time segment to be deleted. You may also select the segment, then go to Manage > Delete.

| ۰ | ⋫ | Ę | 9 | Notes | Edited 🤗 Time In                  | Time Out           | Hours  | Shift Total  | Week Total Position               |                   |              |
|---|---|---|---|-------|-----------------------------------|--------------------|--------|--------------|-----------------------------------|-------------------|--------------|
| • |   |   |   | æ     | Edit                              | 2022 03:00 P       | M 5:00 | 5:00         | 100 - Student Assis               | ant I             |              |
| • |   |   |   | )III  | Delete<br>Split segment by length | 2022 10:15 A       | 0:00 N | 0:00         | 99999 - Test Positio              | n - Analyst       |              |
| • |   |   |   | j:E   | Split segment by percentage       | ge<br>2022 12:45 P | d 2:00 | + Add        | Manage 🗸 🛛 Excepti                | ons v Process     | sina ~       |
| • |   |   |   | Ħ     | Audit Log<br>View segment photos  | 2022 05:00 P       | M 3:00 |              | Edit                              |                   |              |
| • |   |   |   | I     | View Location                     | /2022 10:15        | M 2:07 | Showing 7 re | Delete<br>Split segment by length |                   |              |
| • |   |   |   |       | C 7/12/2022 10:15 AM              | 7/12/2022 10:15    | M 0:00 |              | Split segment by percentage       | Time In           | Time Out     |
|   |   |   |   |       |                                   |                    |        | •            | Audit Log View segment photos     | 6/7/2022 10:00 AM | 6/7/2022 03: |
|   |   |   |   |       |                                   |                    |        | •            | View Location                     | 6/7/2022 10:15 AM | 6/7/2022 10: |

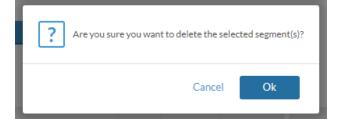

Select **Ok** when prompted to <u>permanently</u> delete the record

Manager Training Guide for TCP Users

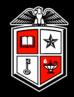

## Mass Hours

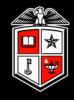

Mass Hours allows you to add or delete time segments for multiple employees simultaneously.

Select the employees you would like to add or delete time segments. You may also use filters to select only certain employees.

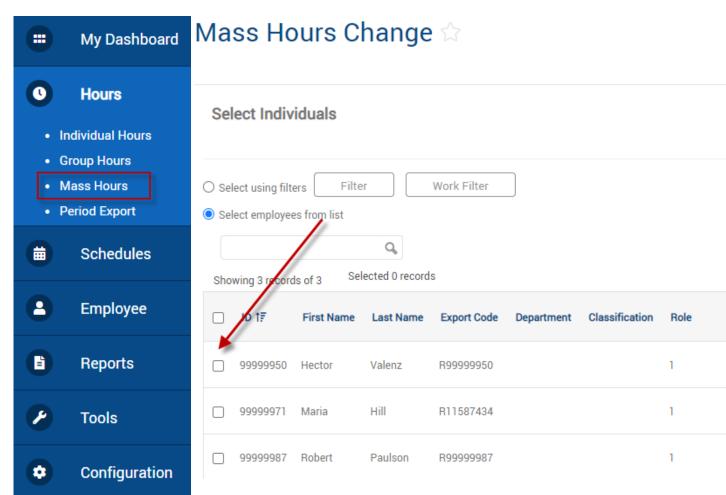

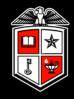

## Select Add Hours or Delete Hours, then click Next.

#### Mass Hours Change $\boldsymbol{\diamondsuit}$

| Select Operation                         | Back | Cancel | Next                |   |
|------------------------------------------|------|--------|---------------------|---|
| Employee Settings Add Hours Delete Hours |      |        | Mass Hours Change 🏠 | ? |
| Delete Hours                             |      |        |                     |   |

When adding hours, fill in the information for: Date In, Time In, Date Out, Time Out, Position, Cost Code (if applicable) and Note (Optional). Then click Next.

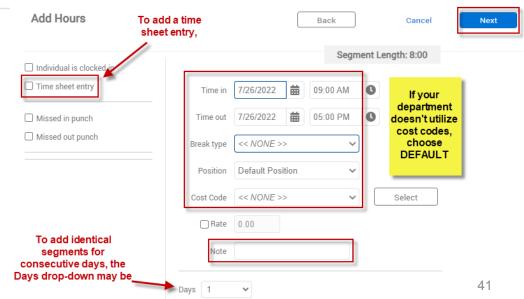

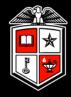

When deleting hours, adjust the settings as desired, and then click Next. Note: All time segments that fall within the date range, options, and filters selected will be deleted.

| Delete Hours                                                                                        | S                  |                                                      |                            |          |                  |
|----------------------------------------------------------------------------------------------------|--------------------|------------------------------------------------------|----------------------------|----------|------------------|
|                                                                                                    |                    |                                                      | just date ra<br>es you wis |          |                  |
| Source date range                                                                                   | 7/31/2022          | to                                                   | 8/6/2022                   | <b>益</b> | TimeClock Week 🗸 |
| Source date range                                                                                   | Start date         |                                                      | Stop date                  | Period   |                  |
| Filter to include or                                                                                | nly segments mate  | ching filter                                         | Positior                   | n Filter | Cost Code Filter |
| <ul> <li>Complete Segr</li> <li>Clocked In</li> <li>Blank Missed F</li> <li>Amount Based</li> </ul> | Punches            | These bo<br>checked<br>automati<br>Uncheck<br>needed | cally.                     |          |                  |
| 🗌 Include segme                                                                                     | nts matching       |                                                      |                            |          |                  |
| Time in a                                                                                           | nd time out matcl  | h exact rang                                         | e                          |          |                  |
| 🔘 Time in w                                                                                         | vithin range       |                                                      |                            |          |                  |
| 🔘 Time in a                                                                                         | nd time out withir | n range                                              |                            |          |                  |
| Time in                                                                                             | 09:00 AM           |                                                      |                            |          |                  |
| Time out                                                                                            | 05:00 PM           | Same                                                 | day                        |          | *                |

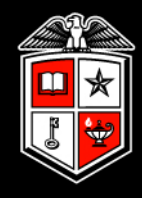

## Review the Summary for accuracy, then proceed with processing.

| Summary                                                                                                    | Summary                                                                                                    |
|----------------------------------------------------------------------------------------------------|----------------------------------------------------------------------------------------------------|
|                                                                                                    |                                                                                                    |
| 2 employees selected                                                                                                    | 2 employees selected                                                                                                    |
| Selected employees from a list                                                                                                 | Selected employees from a list                                                                                               |
| Adding hours                                                                                                    | Deleting hours found in (07/31/2022 - 08/06/2022)                                                                            |
| Source date range : 08/08/2022 09:00 AM- 08/08/2022 05:00 PM<br>Position: Default Position<br>Cost Code:<br>Days to repeat : 1 | Include complete segments<br>Include clocked in segments<br>Include blank missed punches<br>Include amount based time sheets |

Manager Training Guide for TCP Users

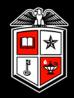

# **Missed Punches**

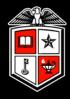

A **missed punch** is when an employee fails to clock in or out. At the employee's subsequent clock operation, a missed punch is recorded.

Missed punches **must** be <u>corrected</u> prior to the payroll export or the employee will **not** be paid. Missed punches can be resolved in *Individual Hours* or *Group Hours*.

| My Dashboard               | Show | ing 5 r | records | of 5 | Selec | ted 0 reco | ords   |   |                    |                    |       |             |            |                            |
|----------------------------|------|---------|---------|------|-------|------------|--------|---|--------------------|--------------------|-------|-------------|------------|----------------------------|
| • Hours                    |      | ۰       | ⋫       | Ę,   | 9     | Notes      | Edited | Ø | Time In            | Time Out           | Hours | Shift Total | Week Total | Position                   |
| Individual Hours           |      | •       |         |      |       | E          | Y      | C | 6/8/2022 10:45 AM  | 6/8/2022 12:45 PM  | 2:00  | 2:00        |            | 200 - Student Assistant II |
| Group Hours     Mass Hours |      | •       |         |      |       | E          | Y      | c | 6/8/2022 02:00 PM  | 6/8/2022 05:00 PM  | 3:00  | 3:00        | 10:00*     | 200 - Student Assistant II |
| Period Export              |      | •       |         |      |       | E          | Y      | c | 7/12/2022 08:08 AM | 7/12/2022 10:15 AM | 2:07  | 2:07        |            | 100 - Student Assistant I  |
| Time Sheets                |      | •       |         |      |       | E          |        | c | 7/12/2022 10:15 AM | 7/12/2022 10:15 AM | 0:00  | 0:00        |            | 100 - Student Assistant I  |
| Schedules                  |      | •       |         |      |       | )IE        |        | c | << Missed >>       | 7/12/2022 01:00 PM | 0:00  | 0:00        | 2:07       | 200 - Student Assistant II |
| Employee                   |      |         |         |      |       |            |        |   |                    |                    |       |             |            |                            |
| Reports                    |      |         |         |      |       |            |        |   |                    |                    |       |             |            |                            |
| Tools                      |      |         |         |      |       |            |        |   |                    |                    |       |             |            |                            |
|                            |      |         |         |      |       |            |        |   |                    |                    |       |             |            | 45                         |

## **Missed Punches**

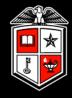

#### Group Hours 🕸

|                  | 6/8/2022 🛱 to   | 7/30/2022 🗰 Manual | ~                | Update        |
|------------------|-----------------|--------------------|------------------|---------------|
| Sort by: ID 1₹ ~ | Start date      | Stop date          | Period           |               |
|                  |                 |                    |                  |               |
| Employee Filter  | Position Filter | Cost Code Filter   | Exception Filter | Show absences |

The Exception Filter can be set to locate Missed Punches more easily. This is especially helpful when viewing missed punches within Group Hours.

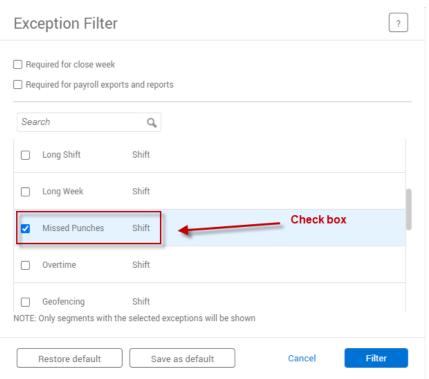

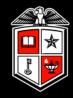

To correct a missed punch, edit the segment to record the correct in or out time.

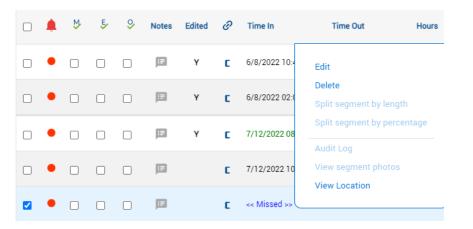

See whether missed in or missed out punch box is checked.

- If missed in punch, enter correct time in.
- If missed out punch, enter correct time out

\*\*Remember to enter times in increments of 15 minutes\*\*

## **Missed Punches**

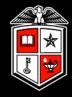

#### Missed In Punch Example

| ords   |   |                    |                    |       |             |            |
|--------|---|--------------------|--------------------|-------|-------------|------------|
| Edited | Ø | Time In            | Time Out           | Hours | Shift Total | Week Total |
| Y      | C | 7/12/2022 08:08 AM | 7/12/2022 10:15 AM | 2:07  | 2:07        |            |
|        | c | 7/12/2022 10:15 AM | 7/12/2022 10:15 AM | 0:00  | 0:00        |            |
|        | C | << Missed >>       | 7/12/2022 01:00 PM | 0:00  | 0:00        | 2:07       |

#### Missed Out Punch Example

| Time in           | Time out     |
|-------------------|--------------|
| 8/4/2022 11:45 AM | << Missed >> |

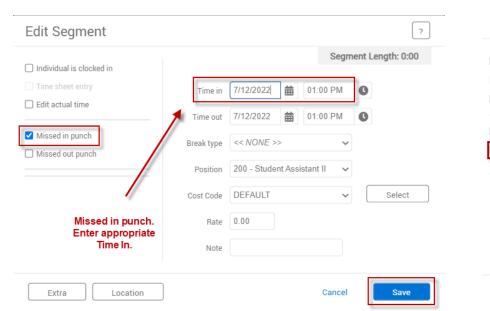

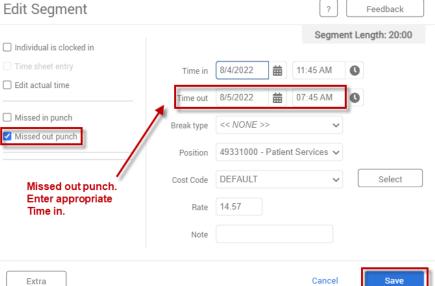

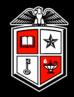

# **Conflicting Time Segments**

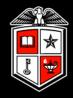

A conflicting segment exists when time segments overlap. These should be corrected prior to the payroll export to ensure the employee is paid correctly for that time period.

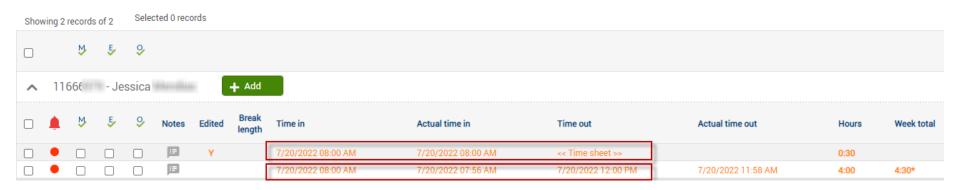

## **Conflicting Segments**

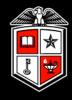

#### Group Hours

|                  | 7/10/2022 🛱 to  | 7/30/2022 🛱 Op   | oen Weeks 🗸 🗸            | Update          |
|------------------|-----------------|------------------|--------------------------|-----------------|
| Sort by: ID †₹ ∽ | Start date      | Stop date        | Exception Filter Enabled |                 |
| Employee Filter  | Position Filter | Cost Code Filter | Exception Filter         | ] Show absences |

### The Exception Filter can be set to locate Conflicting Segments more easily. This is especially helpful when viewing missed punches within Group Hours.

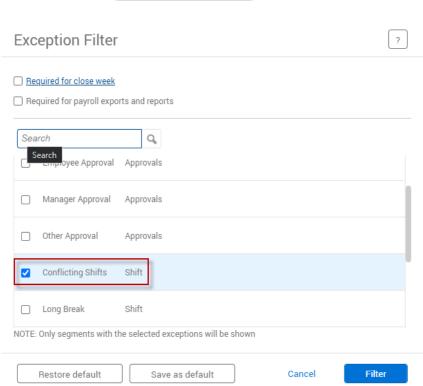

Manager Training Guide for TCP Users

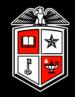

# **Approval Levels**

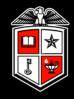

There are three approval levels available in TimeClock Plus:

- Employee
- Manager
- Other

**Manager** approval is <u>required</u> for all time segments. However, the TCP administrator(s) within a department have the ability to change approval levels required, at the <u>employee level</u>, at any time.

## **Approval Levels**

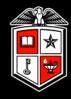

For department TCP administrators to view/change approval level(s) at the employee level:

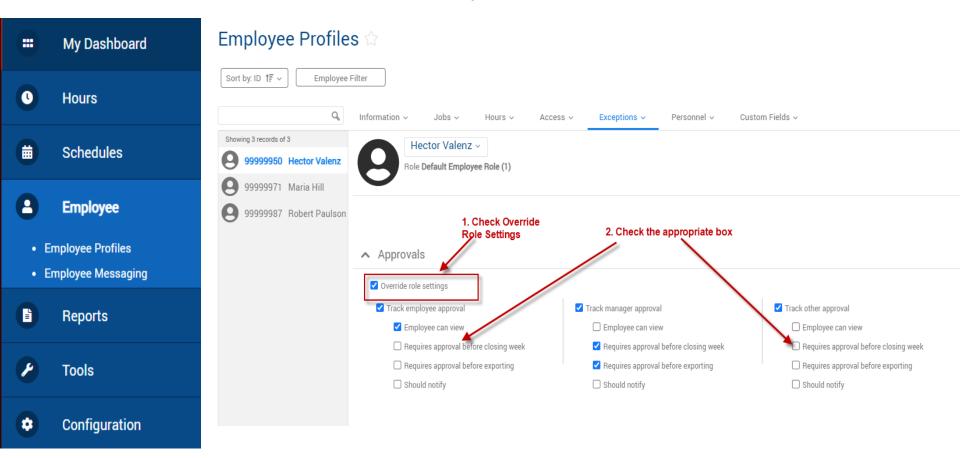

Manager Training Guide for TCP Users

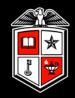

# Approving Time

## Approving Time

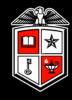

Employee hours can be approved from either Individual Hours or Group Hours:

| My Dashboard                                           | 999 | 9997         | 71 - M  | aria H     | ill 🛛  | + Add  |     |                 |                   |                   |
|--------------------------------------------------------|-----|--------------|---------|------------|--------|--------|-----|-----------------|-------------------|-------------------|
| • Hours                                                | •   | ⊳            | Ę       | 9          | Notes  | Edited | Ð   | Break<br>length | Time in           | Time out          |
| riouis                                                 |     |              |         |            | E      | Y      | С   |                 | 8/1/2022 09:00 AM | 8/1/2022 12:00 PM |
| Individual Hours                                       |     |              |         |            | E      | Y      | C   |                 | 8/2/2022 01:00 PM | 8/2/2022 05:00 PM |
| Group Hours                                            | •   |              |         |            | E      | Y      | C   |                 | 8/4/2022 08:00 AM | 8/4/2022 01:00 PM |
| Mass Hours                                             | •   |              |         |            | E      | Y      | С   |                 | 8/5/2022 09:00 AM | 8/5/2022 02:00 PM |
| <ul> <li>Period Export</li> <li>Time Sheets</li> </ul> | 999 | 9998         | 87 - Ro | bert I     | aulson | +      | Add |                 |                   |                   |
|                                                        |     | Ŋ            | Ę       | <b>9</b>   | Notes  | Edited | Θ   | Break<br>length | Time in           | Time out          |
|                                                        |     |              |         |            | B      | Y      | С   |                 | 8/1/2022 08:00 AM | 8/1/2022 12:00 PM |
| Employee                                               | •   |              |         |            | E      | Y      | C   |                 | 8/1/2022 01:00 PM | 8/1/2022 05:00 PM |
|                                                        |     |              |         |            |        |        |     |                 |                   |                   |
|                                                        |     | $\mathbf{C}$ | ير بالم | $\infty$ n | o foi  |        | h   | 000             | roval loval       | (M monoo          |

Columns for each approval level (M-manager, E-employee, O-other) are located to the left of the time segments. Approved time segments will have a checkmark in the appropriate column(s). 56

Reports

Tools

Ē

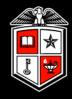

Time segments with exceptions that need to be resolved will appear with a red dot next to them.

Rolling the cursor over the dot will allow you to view the type of exception(s) for the time segment.

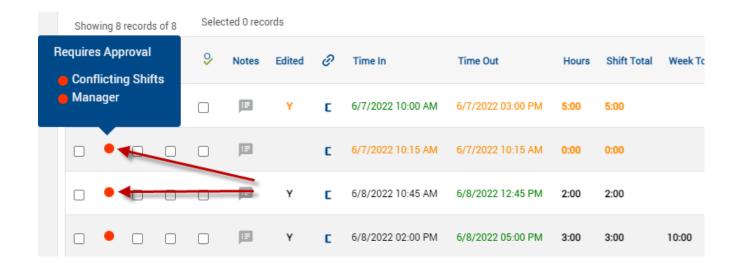

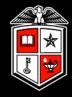

Time segments with blue dots have exceptions, but no action needs to be taken.

Usually this is because the exception has already been resolved, or the exception is for something that does not require a separate approval within TCP (e.g. overtime, tardy).

| Exce | eptio  | ns  | 8 | ۲ |   | Y | C | 7/14/2022 07:00 AM | 7/14/2022 07:00 AM | 7/14/2022 01:00 PM | 7/14/2022 01:00 PM | 6:00 | 6:00 |       |
|------|--------|-----|---|---|---|---|---|--------------------|--------------------|--------------------|--------------------|------|------|-------|
| C    | Overti | ime | ଔ | ۲ |   | Y | c | 7/14/2022 01:30 PM | 7/14/2022 01:30 PM | 7/14/2022 05:00 PM | 7/14/2022 05:00 PM | 3:30 | 3:30 |       |
|      | •      | ଓ   | ଓ | ۲ | E | Y | C | 7/15/2022 07:00 AM | 7/15/2022 07:00 AM | 7/15/2022 01:00 PM | 7/15/2022 01:00 PM | 6:00 | 6:00 |       |
|      | •      | ଔ   | ଡ | ۲ |   | Y | C | 7/15/2022 01:30 PM | 7/15/2022 01:30 PM | 7/15/2022 06:00 PM | 7/15/2022 06:00 PM | 4:30 | 4:30 | 45:30 |

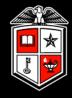

#### Approving time in Individual Hours

# Select an employee. Check the boxes under the appropriate approval level header. Then click **Apply Changes** to save the approval(s).

| Tabith  | n He    | ~         |      |         |          |         |       | Position Filter   | Cost Code Filter  | r (   | Segment     | Filter     |
|---------|---------|-----------|------|---------|----------|---------|-------|-------------------|-------------------|-------|-------------|------------|
| 12/26/2 | 021     | 🛗 to      | 7/30 | )/2022  |          | Open We | eks   | ~                 | Update            |       |             |            |
| Start d | ate     |           | Sto  | op date |          |         | Perio | d                 |                   |       |             |            |
|         |         |           | - 1  | 2.App   | ly char  | nges    |       |                   |                   |       |             |            |
| Арр     | oly Ch  | anges     |      | Di      | scard Ch | anges   |       |                   |                   |       |             |            |
|         |         |           |      |         |          |         |       |                   |                   |       |             |            |
|         |         |           |      |         |          |         | 1.    | Check boxes       |                   |       |             |            |
| Showing | g 8 rec | ords of 8 | 3    |         |          |         |       |                   |                   |       |             |            |
| Select  |         | Ŋ         | Ę,   | 9       | Notes    | Edited  | Θ     | Time In           | Time Out          | Hours | Shift Total | Week Total |
|         | •       |           |      |         | Ħ        | Y       | C     | 6/7/2022 10:00 AM | 6/7/2022 03:00 PM | 5:00  | 5:00        |            |
|         | •       |           |      |         | E        |         | C     | 6/7/2022 10:15 AM | 6/7/2022 10:15 AM | 0:00  | 0:00        |            |
|         | •       |           |      |         |          | Y       | C     | 6/8/2022 10:45 AM | 6/8/2022 12:45 PM | 2:00  | 2:00        |            |
|         | •       |           |      |         | E        | Y       | c     | 6/8/2022 02:00 PM | 6/8/2022 05:00 PM | 3:00  | 3:00        | 10:00      |

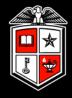

## Approving time in Individual Hours

You can approve <u>all</u> the segments displayed for an individual by clicking the header icon (M, E, or O) for the appropriate approval level.

| Manager approval<br>Showing 9 records Selected 0 records |         |   |   |          |        |   |                   |                   |       |            |
|----------------------------------------------------------|---------|---|---|----------|--------|---|-------------------|-------------------|-------|------------|
|                                                          | <u></u> | ę | 9 | Notes    | Edited | Ð | Time In           | Time Out          | Hours | Shift Tota |
|                                                          |         |   |   | E        | Y      | C | 8/1/2022 08:00 AM | 8/1/2022 12:00 PM | 4:00  | 4:00       |
|                                                          |         |   |   |          | Y      | C | 8/1/2022 01:00 PM | 8/1/2022 05:00 PM | 4:00  | 4:00       |
|                                                          |         |   |   |          | Y      | C | 8/2/2022 08:00 AM | 8/2/2022 12:00 PM | 4:00  | 4:00       |
|                                                          |         |   |   | <b>I</b> | Y      | C | 8/2/2022 01:00 PM | 8/2/2022 05:00 PM | 4:00  | 4:00       |

\*\*Be aware. This will approve all segments showing on the screen and may include segments from future pay periods and time segments where employees are still clocked in. Adjust date range accordingly.\*\*

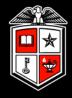

### **Unapproving time in Individual Hours**

If time needs to be edited after it has been approved, you will have to unapprove the time segment before editing is allowed. Don't forget to reapprove after the edit is complete.

| Tabith           |                               |         |         | Posit  | tion Filt | ter Cost C       | ode Filter Segment Filter |               |                     |  |  |
|------------------|-------------------------------|---------|---------|--------|-----------|------------------|---------------------------|---------------|---------------------|--|--|
| 7/12/2022        | to to                         | 7/30/20 | 22      | Manual |           | ~                | Update                    |               |                     |  |  |
| Start date       |                               | Stop d  | ate     |        | Period    | d                |                           |               |                     |  |  |
| 2. Apply changes |                               |         |         |        |           |                  |                           |               |                     |  |  |
| Apply (          | Apply Changes Discard Changes |         |         |        |           |                  |                           |               |                     |  |  |
|                  |                               |         |         |        |           |                  |                           |               |                     |  |  |
|                  |                               |         |         |        |           |                  |                           |               |                     |  |  |
|                  |                               |         |         | 1. Unc | heck      | to remove appro  | val                       |               |                     |  |  |
| Showing 4 r      | ecords of 4                   |         |         | 1. Unc | heck      | to remove appro  | val                       |               |                     |  |  |
| Showing 4 ro     | ecords of 4                   |         |         | 1. Unc | heck<br>Ø | to remove approv | val<br>Time Out           | Hours         | Shift Total         |  |  |
| _                |                               |         | • Notes | /      |           |                  |                           | Hours<br>2:07 | Shift Total<br>2:07 |  |  |

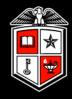

### Approving time in Group Hours

An advantage of using Group Hours is that you can view and approve multiple employees' hours in one place.

|     | ⋫     | Ę       | 9        |         |        |     |                 |                   |                   |       |             |
|-----|-------|---------|----------|---------|--------|-----|-----------------|-------------------|-------------------|-------|-------------|
| 999 | 99997 | '1 - Ma | aria Hi  | ill 🛛   | + Add  |     |                 |                   |                   |       |             |
|     | ⋫     | Ę       | 9        | Notes   | Edited | Θ   | Break<br>length | Time in           | Time out          | Hours | Shift total |
| •   |       |         |          | E       | Y      | C   |                 | 8/1/2022 09:00 AM | 8/1/2022 12:00 PM | 3:00  | 3:00        |
| •   |       |         |          | E       | Y      | C   |                 | 8/2/2022 01:00 PM | 8/2/2022 05:00 PM | 4:00  | 4:00        |
| •   |       |         |          |         | Y      | C   |                 | 8/4/2022 08:00 AM | 8/4/2022 01:00 PM | 5:00  | 5:00        |
| •   |       |         |          |         | Y      | C   |                 | 8/5/2022 09:00 AM | 8/5/2022 02:00 PM | 5:00  | 5:00        |
| 999 | 99998 | 7 - Ro  | bert F   | Paulson | +      | Add |                 |                   |                   |       |             |
|     | Ņ     | Ę,      | <b>9</b> | Notes   | Edited | Θ   | Break<br>length | Time in           | Time out          | Hours | Shift total |
| •   |       |         |          | E       | Y      | C   |                 | 8/1/2022 08:00 AM | 8/1/2022 12:00 PM | 4:00  | 4:00        |
| •   |       |         |          | E       | Y      | C   |                 | 8/1/2022 01:00 PM | 8/1/2022 05:00 PM | 4:00  | 4:00        |
|     |       |         |          |         | Y      | C   |                 | 8/2/2022 08:00 AM | 8/2/2022 12:00 PM | 4:00  | 4:00        |
|     |       |         |          | 12      | Y      | С   |                 | 8/2/2022 01:00 PM | 8/2/2022 05:00 PM | 4:00  | 4:00        |

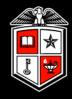

### Approving time in Group Hours

Approvals in Group Hours are like Individual Hours. Check the boxes under the appropriate approval level header. Then click **Apply Changes** to save the approval(s).

| Apply                         | Changes     |      | Di            | scard Ch | anges  |        |                 |                   |                   |       |            |
|-------------------------------|-------------|------|---------------|----------|--------|--------|-----------------|-------------------|-------------------|-------|------------|
| Showing 13                    | 3 records o | f 13 |               |          | 2. App | ly cha | anges           |                   |                   |       |            |
| Select                        | ♥           | Ę    | <mark></mark> |          |        |        |                 |                   |                   |       |            |
| ∧ 99999971 - Maria Hill + Add |             |      |               |          |        |        |                 | 1. Check box      | es for approval   |       |            |
| Select                        | • >         | Ę,   | <mark></mark> | Notes    | Edited | 0      | Break<br>length | Time in           | Time out          | Hours | Shift tota |
| •                             |             |      |               | I        | Y      | C      |                 | 8/1/2022 09:00 AM | 8/1/2022 12:00 PM | 3:00  | 3:00       |
| •                             | •           |      |               | ) III    | Y      |        |                 | 8/2/2022 01:00 PM | 8/2/2022 05:00 PM | 4:00  | 4:00       |
| •                             | •           |      |               | I        | Y      | C      |                 | 8/4/2022 08:00 AM | 8/4/2022 01:00 PM | 5:00  | 5:00       |
| •                             |             |      |               |          | ×      | C      |                 | 8/5/2022 09:00 AM | 8/5/2022 02:00 PM | 5:00  | 5:00       |
| ∧ 999                         | 999987 -    | Robe | rt Pau        | Ison     | + 40   | ld     |                 |                   |                   |       |            |
| Select                        | <b>b</b> 😕  | Ę,   | %             | Notes    | Edited | Θ      | Break<br>length | Time in           | Time out          | Hours | Shift tot  |
| •                             |             | 9    |               | I        | Y      | C      |                 | 8/1/2022 08:00 AM | 8/1/2022 12:00 PM | 4:00  | 4:00       |
| •                             | •           |      |               | I        | Y      | C      |                 | 8/1/2022 01:00 PM | 8/1/2022 05:00 PM | 4:00  | 4:00       |
| •                             |             |      |               |          | Y      | C      |                 | 8/2/2022 08:00 AM | 8/2/2022 12:00 PM | 4:00  | 4:00       |
|                               |             |      |               | E        | Y      | C      |                 | 8/2/2022 01:00 PM | 8/2/2022 05:00 PM | 4:00  | 4:00       |

Manager Training Guide for TCP Users

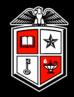

## **Period Reports**

## **Period Reports**

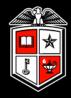

Multiple reports are available in TCP. Report type will vary based on the category first selected.

| Q Search       | Categories | Select a report              |
|----------------|------------|------------------------------|
| . My Dashboard | Payroll    | Approaching Exception        |
|                | Position   | Approaching Overtime         |
| • Hours        | Scheduler  | Complete Payroll             |
| B Schedules    | Period     | Day Breakdown                |
| Employee       | Cost Code  | Employees Without Exceptions |
| Спрюуее        | Accruals   | Estimated Wages              |
| Reports        |            |                              |
| Period Reports |            |                              |
| Tools          |            |                              |
| Configuration  |            |                              |

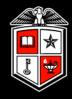

Once the desired report is selected, you can modify the report settings and date ranges.

|                                                                                                   | Sort Key Settings Employee Filter Position F | Filter Cost Code Filter |
|---------------------------------------------------------------------------------------------------|----------------------------------------------|-------------------------|
| 7/31/2022     to     8/6/2022     to     TimeClock Week       Start date     Stop date     Period | ~                                            |                         |
| Categories                                                                                        | Select a report                              | Download ~              |
| * = Custom Category<br>Payroll                                                                    | Approaching Exception                        | Settings                |
| Position                                                                                          | Approaching Overtime                         | Preview                 |
|                                                                                                   | Bill Rate                                    | Print                   |
| Scheduler                                                                                         | Complete Payroll                             | Create Saved Report     |
| Period                                                                                            |                                              |                         |

Reports can be downloaded in HTML, PDF, or XML format. In addition, reports may be previewed prior to viewing.

| Download ~          | ) |
|---------------------|---|
| Settings            |   |
| Preview             |   |
| Print               |   |
| Create Saved Report |   |

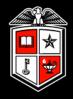

## **Breakdown of Reports by Section**

**Payroll** – Reflect hours on an employee basis in either a detailed breakdown or summary.

Commonly used: <u>Complete Payroll Report</u> for managers to view hours and approvals

**Position Reports** – Reflect hours on a position basis in either a detailed breakdown or summary. This turns the focus to positions, allowing you to see how time is being spent in each code.

**Period Reports** – Reflect hours for the period.

**Cost Code Reports** – Reflect information based on Cost Codes, if used by the department

Accruals – Not beneficial as accrual time earned and taken is processed in Banner.

**Miscellaneous** – Various reports that may be beneficial.

Commonly used: <u>Punch Location Report</u> for a report on where employees are clocking in/out

Manager Training Guide for TCP Users

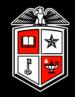

## **Tools and Resources**

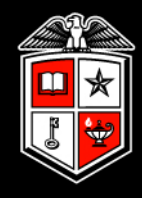

**Employee Status** – Monitor employee status such as who is clocked in, not in, on break, and on leave; all in real time.

| ٩ | Search                           | Employee Status 😭 |              |            |                               |        |            |                                        |           |                     |                                                                |
|---|----------------------------------|-------------------|--------------|------------|-------------------------------|--------|------------|----------------------------------------|-----------|---------------------|----------------------------------------------------------------|
|   | My Dashboard                     | Searc             | h            |            | Q Employee                    | Filter | Pos        | ition Filter Cost Code Filter          |           |                     |                                                                |
| 0 | Hours                            | All               | Cloc         | ked In O   | in Break Not I                | in At  | osent      | On Leave Last Punch Hou                | rš        |                     |                                                                |
|   | Schedules                        |                   | Segment      |            | Refresh<br>Selected 0 records |        |            |                                        |           |                     |                                                                |
|   | Employee                         | She               | owing 56 rec | First Name | Last Name                     | Note   | Status     | Position                               | Cost Code | Time In             | Location                                                       |
|   | Reports                          | 0                 | 520          | Irene      |                               |        | Out        |                                        |           |                     |                                                                |
| P | Tools                            |                   | 520          | Georgina   |                               |        | Clocked In | 49734900 - Medical Secretary           | DEFAULT   | 07/27/2022 12:00 PM | Standalone Clock - Clock Operation on 08-IM EP AEC Room 101G   |
|   | Employee Status<br>Other Tools ∽ |                   | 524          | Juliana    |                               |        | Clocked In | 48905400 - Sr Medical Secretary        | DEFAULT   | 07/27/2022 01:07 PM | Standalone Clock - Clock Operation on 08-IM EP AEC Room 101G   |
|   | Configuration                    | 0                 | 534          | Patricia   |                               |        | Clocked In | 48762200 - Patient Services Specialist | DEFAULT   | 07/27/2022 12:30 PM | Standalone Clock - Clock Operation on 08-IM EP-CSBA244 - 08-IN |

## **Tools and Resources**

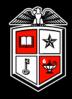

|      |                    | _                                                                             |  |  |  |  |  |
|------|--------------------|-------------------------------------------------------------------------------|--|--|--|--|--|
| •    | My Dashboard       | Provides a perma                                                              |  |  |  |  |  |
| 0    | Hours              | approved, addeo                                                               |  |  |  |  |  |
|      | Schedules          | Audit Log 🟠<br>Select feature Hours Audit Log 🗸                               |  |  |  |  |  |
| 8    | Employee           | 12/6/2022     to     12/6/2022     Today       Start date     Stop date     P |  |  |  |  |  |
|      | Reports            | Employee Filter Position Filter Group by                                      |  |  |  |  |  |
| P    | Tools              | Search on segment times     Employee ID                                       |  |  |  |  |  |
| • Em | ployee Status      | Q,                                                                            |  |  |  |  |  |
|      | ner Tools ~        | Expand all Collapse all                                                       |  |  |  |  |  |
|      | Audit Log          | Showing 84 records of 84                                                      |  |  |  |  |  |
|      | Jnresolved Punches | Time Employee Name Time                                                       |  |  |  |  |  |
|      | Calculator         | ▲ Contro - David I                                                            |  |  |  |  |  |
| \$   | Configuration      | I2/6/2022 08:06 AM Davie                                                      |  |  |  |  |  |

## Audit Log – Hours Audit Log

Provides a permanent record of segments that were approved, added, edited, deleted by users.

|      | Select feature Hours Audit I                     | Log                       | ~                  |                  |           |                  |                 |                 |
|------|--------------------------------------------------|---------------------------|--------------------|------------------|-----------|------------------|-----------------|-----------------|
|      | 12/6/2022 🗰 to 12/0<br>Start date St             | 6/2022 🛗 Today<br>op date | Period             | ✓ Update         |           |                  |                 |                 |
|      | Employee Filter                                  | Position Filter           | User Filter        | Advance          | d Filter  |                  |                 |                 |
|      | Search on dates edit                             |                           |                    |                  |           |                  |                 |                 |
|      | Search on segment                                | times Emplo               | vyee ID 🗸          |                  |           |                  |                 |                 |
|      |                                                  | Q,                        |                    |                  |           |                  |                 |                 |
|      | Expand all Collapse all Showing 84 records of 84 |                           |                    |                  |           |                  |                 |                 |
| ches | Time                                             | Employee Name             | Time In            | Time Out         | User Name | Feature          | Automation Name | Reason          |
|      | ▲ COLOR - David I                                |                           |                    |                  |           |                  |                 |                 |
| n    | 12/6/2022 08:06 AM                               | Daviu                     | 12/7/2022 09:00 AM | << Time sheet >> |           | Individual Hours |                 | Added           |
| n    | 12/6/2022 08:06 AM                               | David                     | 12/7/2022 09:00 AM | << Time sheet >> |           | Individual Hours |                 | Approval Change |

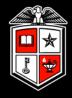

## Audit Log – Incomplete Clock Operation Audit Log

Provides a permanent record of incomplete punches

#### Audit Log 🖄

| Select feature Incomp | lete Clock Op <mark>eratio</mark> | on Audit Log 🐱       |                           |                                     |                  |                    |  |  |  |  |  |
|-----------------------|-----------------------------------|----------------------|---------------------------|-------------------------------------|------------------|--------------------|--|--|--|--|--|
| 3/1/2023 💼 to         | 4/17/2023                         | Manual               | ✓ Update                  |                                     |                  |                    |  |  |  |  |  |
| Start date            | Stop date                         | Period               |                           |                                     |                  |                    |  |  |  |  |  |
| Employee Filter       | Advanc                            | ed Filter            |                           |                                     |                  |                    |  |  |  |  |  |
| Group by              |                                   |                      |                           |                                     |                  |                    |  |  |  |  |  |
| Employee ID           | ~                                 |                      |                           |                                     |                  |                    |  |  |  |  |  |
|                       | Q,                                |                      |                           |                                     |                  |                    |  |  |  |  |  |
| Expand all Collapse a |                                   |                      |                           |                                     |                  |                    |  |  |  |  |  |
| Showing 9 records of  | 9                                 |                      |                           |                                     |                  |                    |  |  |  |  |  |
| Time                  | Employee Name                     | Application          | Reason                    | Last Workflow Step                  | Туре             | Physical Location  |  |  |  |  |  |
| ▲ 1100,000            | ∧ - Anthony                       |                      |                           |                                     |                  |                    |  |  |  |  |  |
| 3/28/2023 11:10 AM    | Anthony                           | StandaloneClockLambo | Cancelled Clock Operation | Gather Missed Punch Acknowledgement | Missed Clock In  | 84-Burkhart Center |  |  |  |  |  |
| ▲ 110000000           | - Cesar                           | he:                  |                           |                                     |                  |                    |  |  |  |  |  |
| 3/21/2023 12:29 PM    | Cesar                             | StandaloneClockLambo | Abandoned Clock Operation | Gather Missed Punch Acknowledgement | Missed Clock Out | 84-Burkhart Center |  |  |  |  |  |

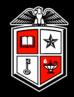

# Important Items to Remember

## Important Items to Remember

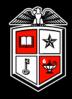

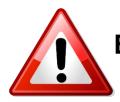

## Employees will <u>NOT</u> be paid if:

- A missed punch has not been corrected <u>and</u> approved prior to the payroll export
- A time segment has not been approved by the payroll export

If an employee is not paid, the department must submit a *Manual Check Request* to Payroll following normal guidelines.

Questions or issues should be addressed with your department TCP administrator.

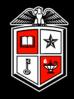

**Payroll Services Support** 

- Send questions, issues and templates to be loaded to support.payrollservices@ttu.edu
- 806-742-3211

## Questions

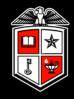

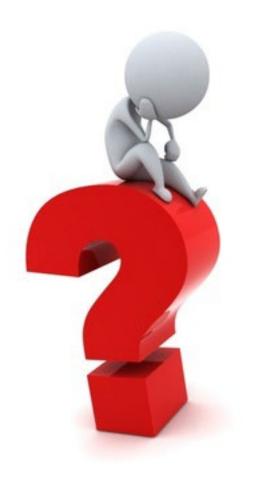